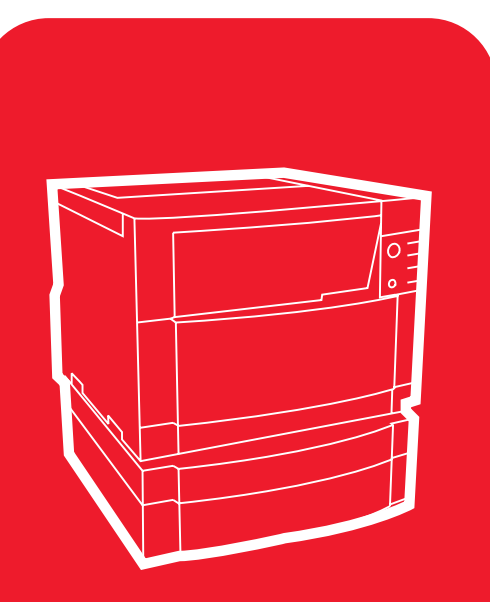

**hp** color LaserJet 4550 4550n • 4550dn • 4550hdn

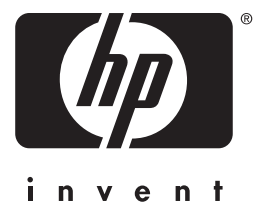

# **Adelante**

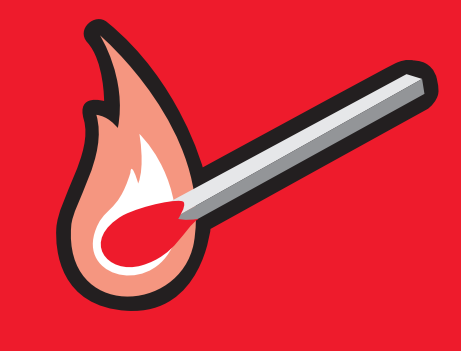

## **Guía de instalación inicial**

lea esto primero

## Impresora HP Color LaserJet 4550, 4550N, 4550DN, 4550HDN

## **Guía de instalación inicial\_\_\_\_\_**

© Copyright Hewlett-Packard Company, 2000

Reservados todos los derechos. Prohibida la reproducción, adaptación o traducción sin permiso previo y por escrito, salvo lo permitido por las leyes de propiedad intelectual (copyright).

Número de publicación C7085-90926

Primera edición, noviembre 2000

#### **Garantía**

La información contenida en este documento está sujeta a cambios sin previo aviso.

Hewlett-Packard no ofrece garantía alguna con respecto a esta información. HEWLETT-PACKARD RECHAZA ESPECÍFICAMENTE LA GARANTÍA IMPLÍCITA DE COMERCIABILIDAD E IDONEIDAD PARA UN FIN DETERMINADO.

Hewlett-Packard no se hará responsable de los daños directos, indirectos, incidentales, consecuentes u otros que supuestamente se originen del suministro o uso de esta información.

#### **Reconocimiento de marcas**

Adobe<sup>®</sup>, Acrobat<sup>®</sup> y PostScript<sup>®</sup> son marcas comerciales de Adobe Systems Incorporated.

MS-DOS® es una marca registrada en los EE.UU., propiedad de Microsoft Corporation.

UNIX® es una marca registrada de Open Group.

Windows®, MS Windows<sup>®</sup> y Windows NT<sup>®</sup> son marcas registradas en los EE.UU., propiedad de Microsoft Corporation.

## **Introducción**

Felicitaciones por su compra de la impresora HP Color LaserJet 4550.

### **Configuraciones**

Esta impresora esta disponible para cuatro configuraciones, tal y como se describe a continuación. Se dispone también de un armario opcional para impresoras.

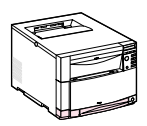

#### **HP Color LaserJet 4550**

La impresora HP Color LaserJet 4550 es el modelo básico. Incluye como opción estándar 64 MB de memoria RAM.

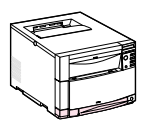

#### **HP Color LaserJet 4550N**

La impresora HP Color LaserJet 4550N incluye como opción estándar 64 MB de memoria RAM y una tarjeta de red EIO de servidor de impresión HP JetDirect 610N para realizar la conexión en red.

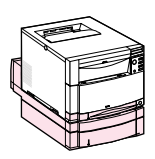

#### **HP Color LaserJet 4550DN**

La impresora HP Color LaserJet 4550DN incluye como opción estándar 128 MB de memoria RAM, una tarjeta de red EIO de servidor de impresión HP JetDirect 610N para realizar la conexión a una red, un accesorio de impresión a doble cara y un alimentador para 500 hojas de papel.

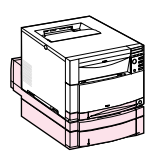

#### **HP Color LaserJet 4550HDN**

La impresora HP Color LaserJet 4550HDN incluye como opción estándar 128 MB de memoria RAM, una tarjeta de red EIO de servidor de impresión HP JetDirect 610N para realizar la conexión a una red, un accesorio de impresión a doble cara, un alimentador para 500 hojas de papel y un disco duro.

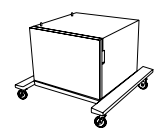

#### **Armario para impresoras**

Es posible adquirir un armario para las impresoras HP Color LaserJet serie 4550 (número del producto C4235A).

**WWW** Para solicitar productos accesorios, consulte el sitio Web de HP de EE.UU. – http://www.hp.com/go/ljsupplies o Internacional – http://www.hp.com/ghp/buyonline.html.

### **Lista de comprobación para la instalación**

Esta guía le ayudará a instalar y configurar la nueva impresora en color. Cada tarea que aparece a continuación incluye instrucciones fáciles de seguir.

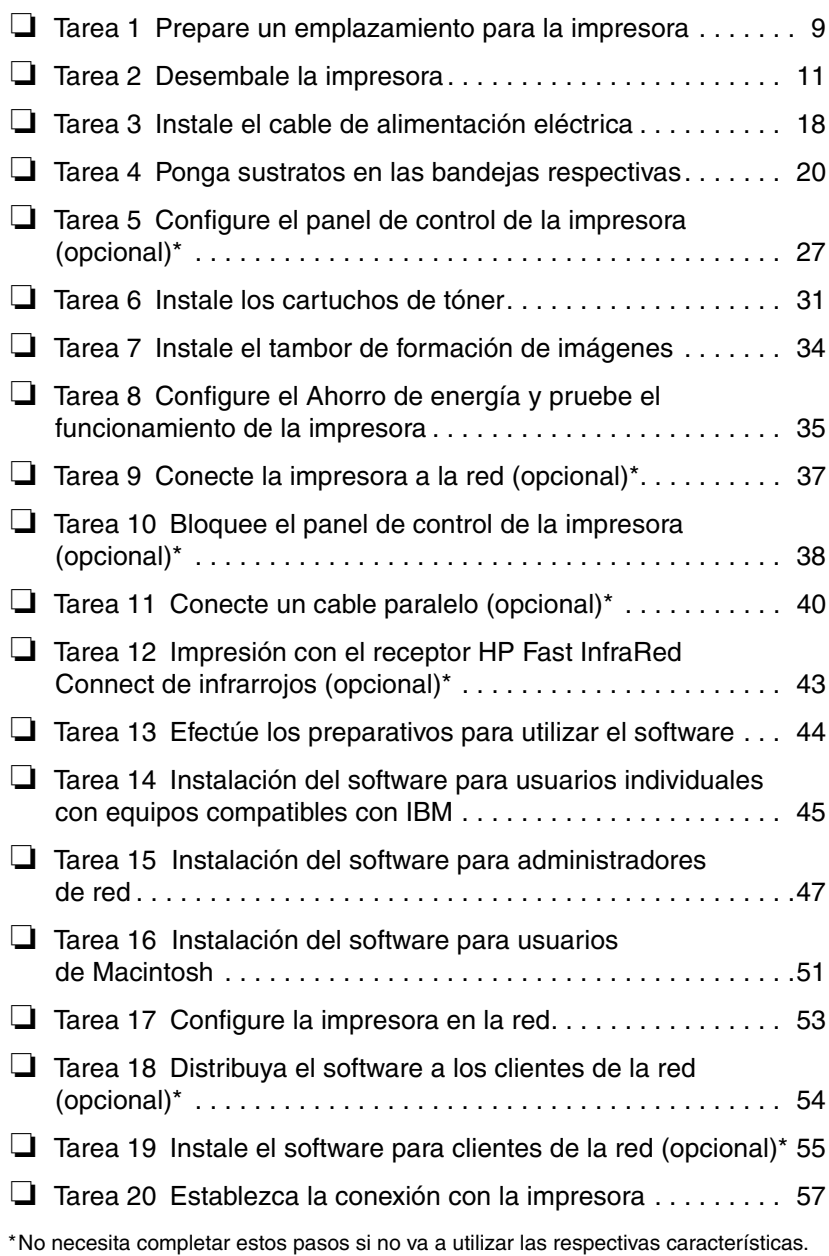

En las páginas siguientes encontrará información sobre cómo resolver problemas u obtener software adicional:

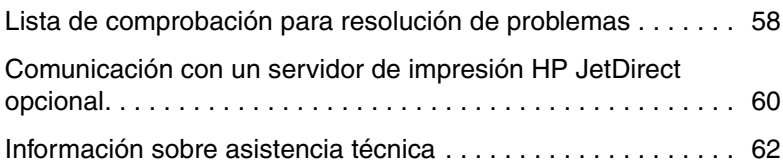

## **Dónde buscar más información...**

Disponemos de varios materiales de consulta que se pueden utilizar con esta impresora. Para obtener copias adicionales de las guías indicadas a continuación, póngase en contacto con el servicio de pedidos directos de piezas HP llamando al (800) 227-8164 (en EE.UU.) o con su distribuidor autorizado HP.

#### **WWW** Encontrará información adicional y diversos manuales en http://www.hp.com/support/lj4550.

### **Configuración de la impresora**

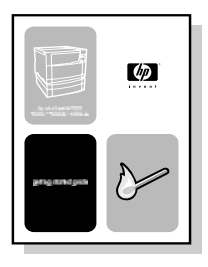

#### **Guía de instalación inicial**

Instrucciones pormenorizadas para Instalación y configuración de la impresora.

### **Utilización de la impresora**

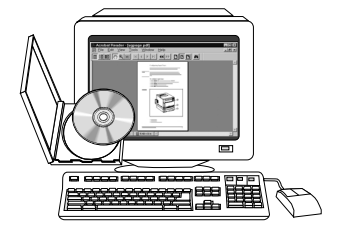

#### **Guía del usuario en pantalla**

Información detallada sobre cómo utilizar y solucionar problemas con la impresora. Disponible en el CD-ROM incluido con la impresora. Si desea tener una copia impresa, imprima la guía del usuario utilizando la impresora.

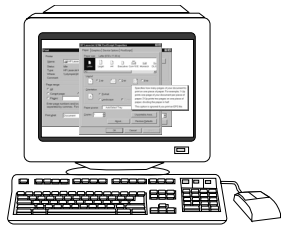

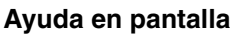

Información sobre las opciones de la impresora a las que se puede acceder desde los controladores de la misma. Para ver un archivo de la Ayuda en pantalla, acceda a ésta mediante su controlador.

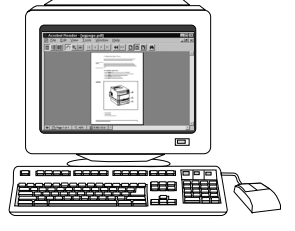

#### **HP JetDirect Print Server Administrator's Guide\***

(Servidor de impresión HP JetDirect Guía del administrador)

Instrucciones pormenorizadas para configurar el servidor de impresión HP JetDirect.

\*Se suministra con las impresoras que incluyen un servidor de impresión HP JetDirect (tarjeta de red).

**WWW** Ahora puede registrarse como usuario de la impresora HP Color LaserJet en el sitio Web de registro de HP en: http://www.hp.com/go/ColorLaserPrinter\_register.

### **¿Dónde se encuentra la guía del usuario?**

La guía del usuario correspondiente a esta impresora se suministra en formato en línea para su visualización en la pantalla del equipo informático con Adobe® Acrobat® Reader. Tanto la guía para el usuario como Adobe Acrobat Reader están en el contenido de el CD-ROM.

**Nota** Adobe Acrobat Reader sólo se ofrece en inglés en el CD-ROM. Consulte http://www.adobe.com si desea obtener las versiones más recientes e idiomas adicionales.

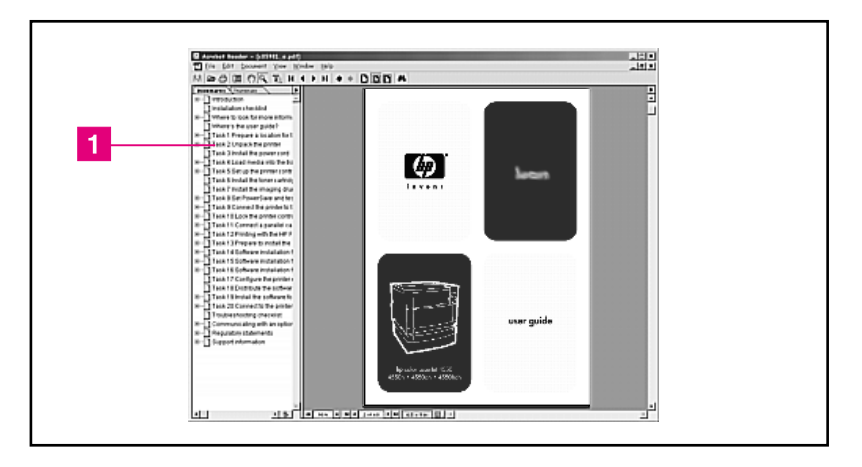

#### **Presentación de la guía del usuario en pantalla en Acrobat Reader**

Para obtener ayuda en el uso de la guía del usuario en línea, haga click en un enlace en la columna del marcador de libros ( [1] ). O vea la página 2 de la guía del usuario para obtener otro tipo de información.

**WWW** Si desea obtener mayor información sobre la compra de los diversos tipos de sustratos que pueden utilizarse con esta impresora, consulte el sitio Web de EE.UU. – http://www.hp.com/go/ljsupplies o bien el Internacional – http://www.hp.com/ghp/buyonline.html.

### **Tarea 1 Prepare un emplazamiento para la impresora**

<span id="page-10-0"></span>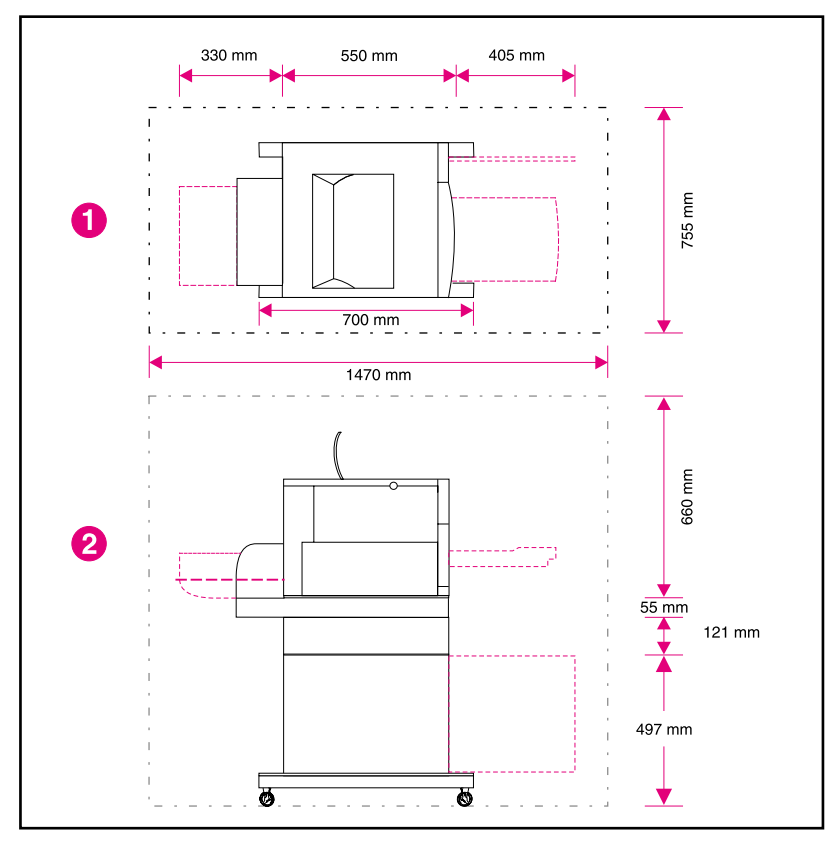

#### <span id="page-10-1"></span>**Emplazamiento de la impresora**

- **1** Vista superior de la impresora
- **2** Vista lateral de la impresora

### **Requisitos de emplazamiento**

La impresora necesita el siguiente tipo de emplazamiento:

- una superficie firme y nivelada (no incline la impresora más de 2°) lo suficientemente grande para sostener las cuatro esquinas de la impresora
- espacio libre alrededor de la impresora, tal como se muestra en la figura de la [página 9](#page-10-1)
- **Nota** La impresora de la ilustración anterior mostrada tiene instalados dos accesorios opcionales: un alimentador de papel de 500 hojas y un accesorio para impresión a doble cara. Prepare el emplazamiento para la impresora HP Color LaserJet serie 4550 en función de los accesorios opcionales que vaya a instalar.
	- una habitación bien ventilada, sin cambios bruscos de temperatura ni de humedad
	- temperatura ambiente entre 15 y 28 $^{\circ}$  C
	- humedad relativa entre 10% y 70%
	- sin exposición a productos químicos ni a la luz del sol
	- tensión y frecuencia de línea con variaciones que no superen el ±10% del valor indicado en la placa de identificación (situada en la parte posterior de la impresora)
- **CUIDADO** El emplazamiento preparado debe estar nivelado (es decir, con un ángulo máximo de 2° respecto al plano horizontal), debe ser capaz de soportar un peso de 77 kg, y debe poder soportar las cuatro esquinas de la impresora, accesorio para impresión a doble cara o alimentador para 500 hojas de papel.

### **Tarea 2 Desembale la impresora**

<span id="page-12-0"></span>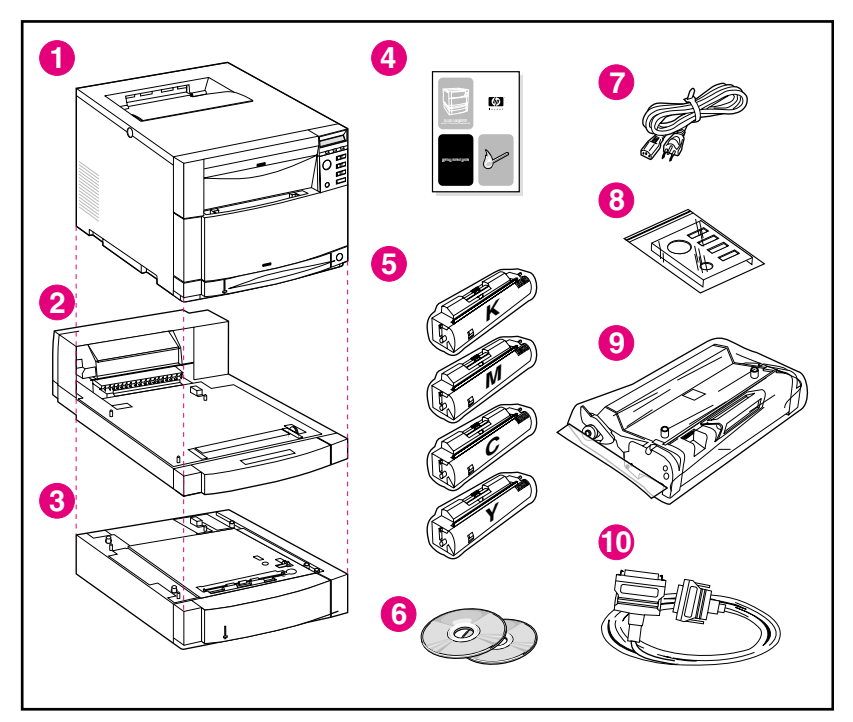

#### **Contenido del paquete**

Se incluyen los siguientes elementos con la impresora:

- **1** Impresora
	- Servidor de impresión HP JetDirect (sólo con las impresoras 4550N, 4550DN y 4550HDN)
	- Disco duro (sólo con la 4550HDN)
- **2** Accesorio opcional para impresión dúplex (sólo con las impresoras 4550DN y 4550HDN)
- **3** Bandeja opcional 3 (alimentador para 500 hojas de papel sólo con las impresoras 4550DN y 4550HDN)
- **4** Guía de instalación inicial
- **5** Cuatro cartuchos de tóner: negro (K), magenta (M), cian (C) y amarillo (Y)
- **6** Disco CD-ROM del software: contiene controladores de impresora y el software de impresión, la guía del usuario en pantalla y el documento *HP JetDirect Print Server Administrator's Guide (Servidor de impresión HP JetDirect - Guía del administrador)*
- Cable de alimentación eléctrica
- Plantilla para el panel de control (para usuarios cuyo idioma no sea el inglés)
- Tambor de formación de imágenes
- Cable paralelo (sólo para el modelo básico)

### **Ensamblaje del hardware de la impresora** Las páginas siguientes incluyen instrucciones pormenorizadas para la instalación de la impresora y los accesorios opcionales. ["Instalación del alimentador para 500 hojas de papel"](#page-15-0) en la [página 14](#page-15-0) ["Instalación del accesorio opcional para impresión dúplex"](#page-16-0) en la [página 15](#page-16-0) ● ["Instalación de la impresora"](#page-17-0) en la página 16 **¡ADVERTENCIA!** Esta impresora pesa aproximadamente 57 kg. Si se instalan la Bandeja 3 y el accesorio opcional para impresión a doble cara, entonces la impresora pesarìa 77 kg. Tome todas las precauciones necesarias al moverla. Si es posible, pida a cargadores profesionales o de materiales que se hagan cargo de la transportaciòn. **CUIDADO** El emplazamiento preparado debe estar nivelado (es decir, con un ángulo máximo de 2° respecto al plano horizontal), debe ser capaz de soportar un peso de 77 kg y las cuatro esquinas de la impresora, accesorio para impresión a doble cara o alimentador para 500 hojas de papel. **Nota** Guarde todos los materiales de embalaje por si alguna vez necesita volver a embalar y transportar la impresora.

<span id="page-15-0"></span>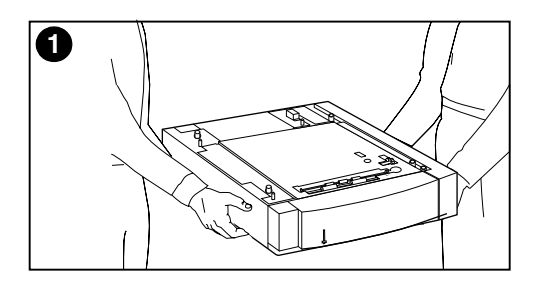

![](_page_15_Figure_1.jpeg)

#### **Instalación del alimentador para 500 hojas de papel**

- **1** Para levantar el alimentador opcional para 500 hojas de papel, saquelo cuidadosamente de la caja utilizando tècnicas seguras.
- **2** Coloque el alimentador opcional para 500 hojas de papel en un emplazamiento que haya sido preparado y sea apto para instalar la impresora.

<span id="page-16-0"></span>![](_page_16_Figure_0.jpeg)

![](_page_16_Picture_1.jpeg)

![](_page_16_Figure_2.jpeg)

#### **Instalación del accesorio opcional para impresión dúplex**

**1** Utilizando técnicas seguras para levantar el accesorio opcional para impresión a doble cara, sáquelo de la caja.

#### **Nota**

Para facilitar el ensamblaje durante la instalaciòn, alinee los bordes externos biselados de la bandeja opcional para 500 hojas de papel, el accesorio opcional para impresión a doble cara y la impresora.

**2** Si tiene instalado el alimentador opcional para 500 hojas de papel, use las clavijas guía que hay en el alimentador opcional para 500 hojas de papel con el objetivo de alinear el accesorio opcional para impresión a doble cara.

#### **CUIDADO**

Evite doblar las clavijas guía al asentar el accesorio para impresión a doble cara.

**3** Baje con cuidado el accesorio opcional para impresión a doble cara sobre el alimentador opcional para 500 hojas de papel, o bien sobre la superficie que haya preparado.

<span id="page-17-0"></span>![](_page_17_Figure_0.jpeg)

![](_page_17_Picture_1.jpeg)

![](_page_17_Figure_2.jpeg)

#### **Instalación de la impresora**

Debido al peso de la impresora, para mayor seguridad se debe reducir la distancia de transporte de la unidad. Se recomienda utilizar un carro estable.

**1** Esta impresora pesa aproximadamente 57 kg. Emplee tècnicas de elevacion seguras, para extraer la impresora de el embalaje.

#### **CUIDADO**

Al retirar la impresora de la caja, cerciórese de levantarla mediante las muescas para las manos situadas a cada **lado** de la impresora. Se podrían ocasionar daños graves a la impresora si se la levanta desde su parte anterior y posterior.

**2** Si tiene instalado el accesorio opcional para impresión a doble cara o el alimentador opcional de papel de 500 hojas, use las clavijas guía que hay en cada accesorio con el objetivo de alinear la impresora.

#### **CUIDADO**

Evite doblar las clavijas guía cuando baje la impresora.

**3** Si no tiene instalado ningún accesorio opcional, sitúe la impresora en el emplazamiento que haya preparado. Si tiene instalado el accesorio opcional para impresión a doble cara o el alimentador opcional de papel de 500 hojas, baje con cuidado la impresora sobre el accesorio.

![](_page_18_Figure_0.jpeg)

![](_page_18_Figure_1.jpeg)

![](_page_18_Figure_2.jpeg)

- **4** Retire la película protectora del panel de control de la impresora.
- **5** Quite toda la cinta de embalaje de la parte exterior de la impresora, de la bandeja 3 y del accesorio opcional para impresión a doble cara.

#### **Nota**

Cerciòrese de quitar la cinta de la parte posterior de la impresora.

**6** Abra la bandeja central de la parte delantera y quite la cinta de embalaje. A continuación, cierre la bandeja.

## <span id="page-19-0"></span>**Tarea 3 Instale el cable de alimentación eléctrica**

![](_page_19_Picture_1.jpeg)

![](_page_19_Picture_2.jpeg)

![](_page_19_Figure_3.jpeg)

![](_page_19_Figure_4.jpeg)

![](_page_19_Figure_5.jpeg)

- **1** Busque el cable de alimentación eléctrica que se suministra con la impresora.
- **2** Busque el botón en reposo (interruptor de encendido) en la parte delantera de la impresora.
- **3** Dicho botón tiene dos posiciones: hacia dentro (la impresora está encendida) y hacia fuera (modo en reposo; los ventiladores permanecen encendidos). Cerciórese de que el botón en reposo esté hacia fuera (modo en reposo).
- **4** Inserte el cable de alimentación eléctrica en su receptáculo ubicado en la parte trasera de la impresora.

O bien:

**5** Si va a instalar un accesorio opcional para impresión a doble cara, inserte el cable de alimentación eléctrica en su receptáculo ubicado en la parte trasera del accesorio opcional para impresión a doble cara.

![](_page_20_Figure_0.jpeg)

![](_page_20_Picture_1.jpeg)

- **6** Inserte el cable corto de alimentación eléctrica del accesorio opcional para impresión a doble cara, que se encuentra en la parte posterior del mismo, en el receptáculo correspondiente de la parte posterior de la impresora.
- **7** Conecte el cable de alimentación eléctrica a una toma de corriente con conexión a tierra.

### **Tarea 4 Ponga sustratos en las bandejas respectivas**

<span id="page-21-0"></span>![](_page_21_Picture_1.jpeg)

#### **Vista delantera**

La impresora tiene las siguientes bandejas:

- **1** Bandeja 1 (multipropósito) con un extensor de soporte para el papel
- **2** Bandeja 2 (para 250 hojas de papel)
- **3** Bandeja opcional 3 (para 500 hojas)

### **Empleo de distintos sustratos de impresión**

Mediante el panel de control, es posible configurar la impresora para que ésta extraiga determinados tipos de sustrato desde bandejas específicas. De esta manera, se pueden seleccionar los sustratos en el controlador de la impresora según el tipo en vez de hacerlo según la bandeja (origen). La selección de sustratos según el tipo ayuda a impedir que se imprima por equivocación en sustratos especiales o caros. Por ejemplo, si una bandeja está configurada para papel con membrete, y se especifica en el controlador que se imprima en papel corriente, la impresora no imprimirá por equivocación en el papel con membrete de la bandeja correspondiente. En la guía del usuario en pantalla encontrará más información sobre cómo utilizar el panel de control de la impresora a fin de establecer el tamaño y tipo de sustrato para las bandejas de entrada.

**CUIDADO** Hewlett-Packard recomienda utilizar transparencias HP Color LaserJet (C2934A para tamaño Letter y C2936A para tamaño A4) con el objetivo de obtener óptimos resultados de impresión. **No utilice transparencias DeskJet (de inyección de tinta) o monocromas en su impresora.** Las transparencias pueden sobrecalentarse y derretirse provocando graves daños en la impresora.

**WWW** Si desea obtener mayor información sobre la compra de los diversos tipos de sustratos que pueden utilizarse con esta impresora, consulte el sitio Web de EE.UU. – http://www.hp.com/go/ljsupplies, o bien el Internacional – http://www.hp.com/ghp/buyonline.html.

### **Carga de sustratos de impresión**

![](_page_23_Figure_1.jpeg)

![](_page_23_Figure_2.jpeg)

![](_page_23_Figure_3.jpeg)

![](_page_23_Figure_4.jpeg)

#### **Para poner sustratos en la bandeja 1**

- **1** Extraiga el extensor de la bandeja y abra al máximo las guías de anchura del sustrato, deslizándolas hacia fuera.
- **2** Ponga sustratos en la bandeja con la cara donde se va a imprimir orientada hacia la impresora. Ponga un máximo de 150 hojas de sustrato de 75g/m<sup>2</sup>. Inserte los sustratos hasta que queden alineados con el fondo de la bandeja.
- **3** Deslice las guías de anchura hacia dentro hasta que sujeten firmemente los sustratos en su lugar, sin doblarlos.
- **4** Para poner papel con membrete en la bandeja 1, coloque el papel con el lado donde se va a imprimir orientado hacia la impresora y el borde superior del mismo situado en el fondo de la bandeja.

En el caso de la impresión a doble cara, ponga el papel con membrete con el lado donde se va a imprimir orientado hacia usted (no se ilustra).

#### **Nota**

En la guía del usuario en pantalla que se suministra con la impresora encontrará información sobre cómo poner en ésta sobres, transparencias y otros tipos de sustratos.

![](_page_24_Figure_0.jpeg)

![](_page_24_Figure_1.jpeg)

![](_page_24_Figure_2.jpeg)

![](_page_24_Figure_3.jpeg)

![](_page_24_Figure_4.jpeg)

#### **Para poner sustratos en la bandeja 2**

- **1** Retire la bandeja 2 de la impresora y col óquela sobre una superficie plana. Quite la cinta de embalaje de la bandeja.
- **2** Quite los espaciadores de embalaje anaranjados de ambos lados de la bandeja 2 (11) deslizándolos hacia fuera. Luego presione sobre la plancha inferior y quite el espaciador de embalaje de la parte central  $(2)$ .
- **3** Establezca la gu ía posterior de longitud del sustrato apretando el ret én de ajuste de la gu ía y deslizando la parte posterior de la bandeja hasta la longitud del sustrato que vaya a utilizar.
- **4** Abra al m áximo las gu ías de anchura del sustrato desliz ándolas hacia fuera.
- **5** Ponga sustratos en la bandeja 2 con la cara donde se va a imprimir hacia abajo. Ponga un m áximo de 250 hojas de papel de 75g/m 2. La capacidad para sustratos puede variar segun su tipo.

#### **CUIDADO**

Coloque los sustratos debajo de las leng üetas de tope. No ponga en la bandeja una carga de papel que supere dichas leng üetas. (Las leng üetas de tope se muestran en la ilustraci ón 5 con un c írculo a su alrededor).

![](_page_25_Figure_0.jpeg)

![](_page_25_Picture_1.jpeg)

![](_page_25_Picture_2.jpeg)

- **6** Verifique que las cuatro esquinas del sustrato no queden levantadas en la bandeja y que las esquinas delanteras encajen debajo de las lengüetas de metal. Cerciòrese de no doblar las esquinas del sustrato. Porque de esa manera no se alimentarà en forma segura.
- **7** Deslice las guías de anchura hacia dentro hasta que sujeten firmemente los sustratos en su lugar, sin doblarlos.
- **8** Inserte la bandeja 2 en la impresora.

![](_page_26_Figure_0.jpeg)

![](_page_26_Figure_1.jpeg)

![](_page_26_Figure_2.jpeg)

![](_page_26_Figure_3.jpeg)

#### **Para cargar la bandeja opcional 3**

**1** Retire la bandeja 3 del alimentador para 500 hojas de papel y quite la cinta de embalaje.

#### **CUIDADO**

Quite las dos piezas de embalaje de cartón de la parte posterior de la bandeja 3, de lo contrario podrían producirse atascos de papel. (Consulte las figuras 1 y 2.)

- **2** Quite los espaciadores de embalaje posteriores de ambos lados de la bandeja 3 (11) deslizándolos hacia fuera. A continuaciòn quite los delanteros, deslizandolos hacia afuera ( [2] ). Luego presione sobre la plancha inferior y quite el de la parte central  $\left( \begin{array}{c} \bullet \\ \bullet \end{array} \right)$ .
- **3** Apriete el retén para soltar la guìa posterior de longitud del sustrato y deslicela hasta la longitud del que vaya a utilizar.
- **4** Abra al máximo las guías de anchura del sustrato; para ello, apriete el retén para soltarlas y deslícelas hacia fuera.

![](_page_27_Picture_0.jpeg)

![](_page_27_Picture_1.jpeg)

![](_page_27_Picture_2.jpeg)

![](_page_27_Picture_3.jpeg)

![](_page_27_Figure_4.jpeg)

**5** Ponga sustratos en la bandeja 3, hasta un máximo de 500 hojas de papel de 75g/m<sup>2</sup>. La capacidad puede variar según el tipo de sustrato.

#### **CUIDADO**

Coloque los sustratos debajo de las lengüetas de tope. No ponga en la bandeja una carga de papel que supere dichas lengüetas. (Las lengüetas de tope se muestran en la ilustración 5 con un círculo a su alrededor).

- **6** Deslice las guías de anchura hacia dentro hasta que sujeten firmemente los sustratos en su lugar, sin doblarlos.
- **7** Verifique que las cuatro esquinas del sustrato no queden levantadas en la bandeja y que las esquinas delanteras encajen debajo de las lengüetas de metal. Cerciòrese de no doblar las esquinas del sustrato. Porque de esta manera no se alimentarà en forma segura.
- **8** Gire el mando del tamaño de sustrato, situado en el lateral de la bandeja 3, hasta el tamaño del sustrato en la bandeja.
- **9** Inserte la bandeja 3 en la impresora.

### <span id="page-28-0"></span>**Tarea 5 Configure el panel de control de la impresora (opcional)**

![](_page_28_Figure_1.jpeg)

![](_page_28_Figure_2.jpeg)

![](_page_28_Figure_3.jpeg)

Es posible que tenga que instalar la plantilla del panel de control o sustituir la de inglés por otra en su idioma. Es asimismo posible que necesite configurar el panel de control o sustituir la de inglès por otra en su idioma.

### **Cambio o instalación de la plantilla del panel de control**

**1** Busque la plantilla del panel de control que se incluye en la caja de la impresora, y extráigala de la bolsa.

Si va a instalar una plantilla en vez de sustituirla, vaya al paso 4. De lo contrario, prosiga con el paso 2.

- **2** Levante con cuidado la plantilla que está instalada actualmente en la impresora por sus dos lados.
- **3** Agarre la parte inferior de la plantilla, luego tire de ella hacia abajo y hacia fuera para quitarla.

#### **Nota**

Cuando retire la plantilla del panel de control, puede que tenga que hacer palanca con un pequeño destornillador de punta plana para levantarla suavemente.

![](_page_29_Picture_0.jpeg)

![](_page_29_Picture_1.jpeg)

- **4** Para instalar la nueva plantilla, colóquela sobre el panel de control e instale en primer lugar la parte superior. Inserte las pestañas superiores de la plantilla en las muescas en la parte delantera de la impresora. Luego empuje la plantilla hacia arriba y presione la parte inferior hacia dentro.
- **5** Encaje la plantilla firmemente en el panel de control.

![](_page_30_Figure_0.jpeg)

![](_page_30_Figure_1.jpeg)

![](_page_30_Picture_2.jpeg)

### **Cambio del idioma de la pantalla**

- **1** Pulse y mantenga pulsado el botòn SELECCIONAR en el panel de control de la impresora, mientras èsta enciende pulse el bòton en reposo (interruptor de encendido). Siga pulsando el botón SELECCIONAR hasta que aparezca SELECT LANGUAGE (en inglés) en el panel de control, luego suelte dicho botón.
- **2** Espere hasta que aparezca LANGUAGE=ENGLISH \* en el panel de control. Luego vaya pulsando el botón VALOR hasta que aparezca su idioma.
- **3** Pulse SELECCIONAR para guardar la selección de idioma. Aparecerá un asterisco ( \* ) junto al idioma cuando lo seleccione.

![](_page_31_Figure_0.jpeg)

![](_page_31_Figure_1.jpeg)

- **4** Pulse CONTINUAR.
- **5** Una vez que la impresora se precalienta, el panel de control muestra: POSICIÓN TÓNER NEGRO = FALTANTE

#### **Nota**

Si en el panel de control no aparece el mensaje anterior en el idioma seleccionado, pulse el botón en reposo (interruptor de encendido) de la impresora para apagar ésta, y luego repita las instrucciones a fin de cambiar el idioma del panel de control.

**Deje la impresora encendida y prosiga con la siguiente tarea.**

### <span id="page-32-0"></span>**Tarea 6 Instale los cartuchos de tóner**

**WWW** Para ver una demostración virtual sobre cómo instalar los cartuchos de tóner consulte http://www.hp.com/support/lj4550\_solve\_a\_problem y seleccione **Sustitución de los elementos fungibles**.

![](_page_32_Picture_3.jpeg)

![](_page_32_Figure_4.jpeg)

![](_page_32_Figure_5.jpeg)

![](_page_32_Picture_6.jpeg)

- **1** Busque los embalajes de cartucho de tóner en la caja de la impresora. Ésta emplea cuatro colores de tóner distintos y tiene un cartucho diferente para cada color: negro (K), magenta (M), cian (C) y amarillo (Y).
- **2** Si la impresora no está ya encendida, enciéndala. Una vez que la impresora se precalienta, el panel de control muestra: POSICIÓN TÓNER NEGRO = FALTANTE

#### **Nota**

Si aparece el mensaje INSTALE TAMBOR, espere a que cambie a INSTALE CARTUCHO TÓNER y prosiga con las siguientes instrucciones.

- **3** Pulse el botón gris oscuro de apertura en el costado de la impresora ( [1] ) y abra la cubierta superior de la misma (**2**).
- **4** La ranura para el cartucho de tóner negro quedará a la vista. Levante la solapa que cubre parcialmente dicha ranura. El color correcto de tóner se muestra en la parte superior de la solapa.

![](_page_33_Figure_0.jpeg)

![](_page_33_Picture_1.jpeg)

![](_page_33_Picture_2.jpeg)

![](_page_33_Picture_3.jpeg)

**5** Extraiga el cartucho de tòner negro de su envoltura y busque la lengüeta naranja que hay en el extremo del cartucho. Tire firmemente de la lengüeta para extraer la cinta selladora interna. (Si la lengüeta se rompe, tire de la cinta). Deseche la cinta.

#### **CUIDADO**

No agite el cartucho de tóner tras haber retirado la cinta interior. Ello podría hacer que se derramara el tóner.

- **6** Coloque el cartucho de tóner sobre la ranura para el cartucho, de forma que la flecha azul marcada en el cartucho de tóner apunte hacia la flecha azul marcada en la impresora. La flecha que hay en el extremo derecho del cartucho deberà apuntar hacia abajo.
- **7** Inserte el cartucho de tóner, de forma que vaya deslizándose dentro de la ranura hasta que se detenga.

#### **Nota**

Si el cartucho no entra con facilidad dentro de la ranura, asegúrese de que el cartucho sea del color correspondiente a esa ranura.

**8** Gire el cartucho de tóner hacia la parte trasera de la impresora (dentro de la ranura para el cartucho) hasta que quede en posición (escuchará un clic).

![](_page_34_Picture_0.jpeg)

![](_page_34_Figure_1.jpeg)

![](_page_34_Figure_2.jpeg)

![](_page_34_Picture_3.jpeg)

- **9** Baje la solapa a fin de cubrir parcialmente el cartucho de t óner ( [1] ). Si gir ó el cartucho correctamente, la solapa deber í a cubrir la etiqueta del cartucho. Cierre la cubierta superior (2) antes de insertar el siguiente cartucho de t óner.
- **10** Cuando se cierra la cubierta superior, el carrusel avanza hasta la siguiente ranura para cartucho de tóner. Cuando la impresora está preparada, en el panel de control se lee:

POSICI ÓN T ÓNER  $(COLOR) = FALTA$ 

- **11** Instale los otros tres cartuchos de tóner repitiendo los pasos del 3 al 10. Inst álelos en el siguiente orden:
	- 1. magenta
	- 2. cian
	- 3. amarillo

#### **Nota**

Debe cerrar la cubierta superior antes de instalar el siguiente cartucho de tóner.

**12** Despu és de instalar el cuarto cartucho, cierre la cubierta superior.

#### **CUIDADO**

Si necesita transportar la impresora en otra ocasi ón, retire los cartuchos de t óner y el tambor de formaci ón de im ágenes antes de hacerlo.

**Deje la impresora encendida y prosiga con la siguiente tarea.**

## <span id="page-35-0"></span>**Tarea 7 Instale el tambor de formación de imágenes**

![](_page_35_Picture_1.jpeg)

![](_page_35_Picture_2.jpeg)

![](_page_35_Picture_3.jpeg)

![](_page_35_Picture_4.jpeg)

![](_page_35_Figure_5.jpeg)

**1** Busque el embalaje del tambor de formación de imágenes que se suministra con la impresora. Extraiga el tambor de la bolsa.

#### **CUIDADO**

Evite exponer el tambor de formación de imágenes a la luz directa. La exposición a la luz durante más de 15 segundos puede causarle daños graves.

- **2** Abra la bandeja delantera superior de la impresora hasta el tope.
- **3** Alinee el tambor de formación de imágenes sobre la bandeja abierta de modo que la flecha en la parte superior apunte hacia el fondo de la impresora, y el tapón azul del lateral se inserte en la ranura identificada con la flecha azul.
- **4** Inserte el tambor de formación de imágenes hasta que quede en su lugar.
- **5** Cierre la bandeja delantera superior. Espere mientras la impresora ejecuta una calibración de color interna. Este proceso lleva algunos minutos. Cuando la impresora esté preparada, el panel de control indicará PREPARADA.

#### **CUIDADO**

Si necesita transportar la impresora en otra ocasión, retire los cartuchos de tóner y el tambor de formación de imágenes antes de hacerlo.

## <span id="page-36-0"></span>**Tarea 8 Configure el Ahorro de energía y pruebe el funcionamiento de la impresora**

![](_page_36_Figure_1.jpeg)

![](_page_36_Figure_2.jpeg)

![](_page_36_Picture_3.jpeg)

![](_page_36_Picture_4.jpeg)

![](_page_36_Picture_5.jpeg)

La característica Ahorro de energía reduce el consumo de energía cuando la impresora no se está utilizando. En la configuración predeterminada de fábrica, el Ahorro de energía está activado y el temporizador está configurado para **30 minutos**. Las instrucciones que aparecen a continuación explican cómo cambiar la configuración de tiempo y desactivar el Ahorro de energía.

### **Para establecer el Ahorro de energía**

- **1** Pulse MENÚ en el panel de control hasta que aparezca MENÚ CONFIGURACIÓN en la pantalla del mismo.
- **2** Pulse ELEMENTO hasta que aparezca AHORRO ENERGÍA= 30 MIN \*.
- **3** Pulse VALOR + o VALOR para visualizar otras opciones de tiempo entre 30 minutos y 4 horas.
- **4** Pulse SELECCIONAR para guardar su selección. Aparecerá un asterisco ( \* ) junto a la selección guardada.
- **5** Pulse CONTINUAR. Aparecerá PREPARADA en el panel de control.

![](_page_37_Figure_0.jpeg)

![](_page_37_Figure_1.jpeg)

![](_page_37_Figure_2.jpeg)

![](_page_37_Picture_3.jpeg)

### **Para probar el funcionamiento de la impresora**

Imprima una página de configuración para verificar el funcionamiento correcto de la impresora.

- **1** Pulse MENÚ en el panel de control hasta que aparezca MENÚ INFORMACIÓN en la pantalla del mismo.
- **2** Pulse ELEMENTO hasta que aparezca IMPRIMIR CONFIGURACIÓN.
- **3** Pulse SELECCIONAR para imprimir una página de configuración.
- **4** Después de transcurrir unos 30 segundos, se imprimirá la página de configuración. Si no se imprime, consulte ["Lista de comprobación](#page-59-1) [para resolución de problemas"](#page-59-1) en la [página 58.](#page-59-1)

#### **Deje la impresora encendida y prosiga con la siguiente tarea.**

## <span id="page-38-0"></span>**Tarea 9 Conecte la impresora a la red (opcional)**

![](_page_38_Figure_1.jpeg)

**Conexión RJ-45 (10/100Base-TX)** conectarse a la red.

Las impresoras HP Color LaserJet 4550N, 4550DN y 4550HDN vienen con el servidor de impresión HP JetDirect 610N, el cual es compatible con la conexión RJ-45 (par trenzado sin blindaje) para redes 10Base-T o 100Base-TX.

### **Conexión a una red 10/100Base-TX**

Enchufe el conector del cable de par trenzado sin blindaje en el puerto RJ-45. El otro extremo del cable debe

### **Tarea 10 Bloquee el panel de control de la impresora (opcional)**

<span id="page-39-0"></span>Puede impedir que los usuarios modifiquen las configuraciones del panel de control estableciendo una contraseña y bloqueando el panel de control de la impresora. El panel de control ofrece varios niveles de seguridad. Puede bloquear determinados menús del panel de control, permitiendo que los usuarios modifiquen los demás menús, o puede bloquear todos los menús e incluso el botón CANCELAR TRABAJO. Cuando el panel de control de la impresora está bloqueado, cualquier usuario no autorizado que intente modificar las configuraciones en el panel de control recibirá el siguiente mensaje:

ACCESO DENEGADO MENÚS BLOQUEADOS

#### **Configuración del bloqueo Elementos del panel de control bloqueados** 0 = Ninguno Ningún elemento bloqueado 1 = Mínimo Menú Configuración Menú E/S Menú Calibración Menú Restablecer  $2 =$  Moderado  $\blacksquare$  Menú Configuración Menú E/S Menú Calibración Menú Restablecer Menú Manejo del papel 3=Máximo Menú Configuración Menú E/S Menú Calibración Menú Restablecer Menú Manejo del papel Menú Información Menú Impresión Botón CANCELAR TRABAJO

### **Niveles de seguridad**

Utilice el software HP Web JetAdmin, la utilidad HP LaserJet para Macintosh o una secuencia de escape ASCII para ejecutar este procedimiento. Es más sencillo utilizar el software HP que una secuencia de escape ASCII. Encontrará instrucciones para bloquear el panel de control mediante el software HP Web JetAdmin o la utilidad HP LaserJet para Macintosh en las respectivas Ayudas en pantalla.

**WWW** HP recomienda que los administradores de la red utilicen HP Web JetAdmin para administrar las impresoras HP en una red. HP Web JetAdmin está disponible en Internet en http://www.hp.com/support/net\_printing.

### **Utilización de una secuencia de escape ASCII PJL**

Si decide utilizar una secuencia de escape ASCII, deberá emplear MS-DOS® o el editor ASCII de Windows para crear los comandos. También es preciso enviar los comandos a la impresora mediante el comando COPY de DOS o con una utilidad de transferencia de archivos ASCII.

**Nota** En los siguientes ejemplos, EC representa el carácter de escape. Podrá encontrar más información sobre cómo utilizar los caracteres de escape en el documento *PJL Technical Reference Manual*. Para obtener una copia de este manual, póngase en contacto con su distribuidor autorizado de HP.

> Para bloquear o desbloquear el panel de control de la impresora si no se ha establecido una contraseña, envíe la siguiente secuencia ASCII a la impresora:

```
EC%-12345X@PJL JOB
@PJL DEFAULT CPLOCK=NONE (o bien MINIMUM, MODERATE
   o MAXIMUM)
@PJL EOJ
EC%-12345X
```
● Para establecer la contraseña, envíe la siguiente secuencia ASCII a la impresora:

```
EC%-12345X@PJL JOB
@PJL DEFAULT PASSWORD=[contraseña numérica (de 0
   a 65535)]
@PJL EOJ
EC%-12345X
```
Para bloquear o desbloquear el panel de control si se ha establecido una contraseña, envíe la siguiente secuencia ASCII a la impresora:

```
EC%-12345X@PJL JOB PASSWORD=(contraseña
   numérica)
@PJL DEFAULT CPLOCK=NONE (o bien MINIMUM, MODERATE
   o MAXIMUM)
@PJL EOJ
EC%-12345X
```
### **Tarea 11 Conecte un cable paralelo (opcional)**

<span id="page-41-0"></span>La impresora puede conectarse al equipo informático mediante un cable paralelo bidireccional (que cumpla con la especificación IEEE-1284), con un conector tipo "C" enchufado a la impresora y un conector tipo "B" conectado al equipo informático. HP recomienda que el cable paralelo tenga una longitud máxima de 10 metros. El cable (número de referencia HP C2946A) viene con la impresora HP Color LaserJet 4550. Debe adquirirse por separado para las impresoras HP Color LaserJet 4550N, 4550DN y 4550HDN. Para solicitar el cable paralelo directamente de HP en EE.UU., llame al (800) 227-8164. Consulte la guía del usuario en pantalla para ver los números telefónicos de otros países que ofrecen servicios de venta directa de HP.

**WWW** Para hacer pedidos en línea, consulte <http://www.hp.com/ghp/buyonline.html>.

![](_page_42_Figure_0.jpeg)

![](_page_42_Figure_1.jpeg)

![](_page_42_Figure_2.jpeg)

![](_page_42_Figure_3.jpeg)

### **Para conectar un cable paralelo**

- **1** Pulse el botón en reposo (interruptor de encendido) de la impresora para poner la impresora en reposo y apague el equipo informático al que va a conectar el cable paralelo.
- **2** Conecte el cable al puerto paralelo de la impresora hasta que se enganche en posición.
- **3** Conecte el otro extremo del cable paralelo al equipo informático. Apriete los tornillos del cable paralelo para fijar el cable al equipo.
- **4** Encienda el equipo informático y luego la impresora.

#### **Nota**

Si el sistema es compatible con Plug and Play, detectará la impresora. Siga las instrucciones en la pantalla. Para instalar todo el paquete de software, cancele la función de Plug and Play y prosiga con la siguiente tarea.

**En la página siguiente encontrará instrucciones para verificar la comunicación entre el equipo informático y la impresora.**

### **Para verificar la comunicación al utilizar un cable paralelo**

**1** En el equipo informático y desde el indicador de DOS (directorio raíz), escriba DIR>LPT1 y pulse INTRO.

**Nota** Si está utilizando un sistema operativo UNIX®, emplee los comandos equivalentes.

- **2** En la impresora, si la luz de datos en el panel de control permanece encendida durante más de un minuto, pulse CONTINUAR. De lo contrario, prosiga con el paso 3.
- **3** Si se imprime una lista del contenido del directorio, la configuración de la impresora se ha finalizado. Ahora puede instalar el software para trabajar con la nueva impresora HP Color LaserJet 4550.

O bien:

Si aparece un mensaje de error en la pantalla del panel de control de la impresora, consulte ["Lista de comprobación para](#page-59-1) [resolución de problemas"](#page-59-1) en la página 58 para obtener mayor información.

O bien:

Si la impresora no imprime la lista del contenido del directorio ni muestra un mensaje de error en el panel de control, compruebe que todos los cables de alimentación estén enchufados y que todos los cables que conectan la impresora al equipo informático estén firmemente conectados. Quite cualquier dispositivo para compartir la impresora o dispositivo de seguridad de los puertos que pueda estar conectado entre el equipo informático y la impresora.

### <span id="page-44-0"></span>**Tarea 12 Impresión con el receptor HP Fast InfraRed Connect de infrarrojos (opcional)**

El receptor HP Fast InfraRed permite la impresión inalámbrica entre cualquier dispositivo portátil compatible con IrDA (como un ordenador portátil) y la impresora HP Color LaserJet 4550 [si se ha instalado el accesorio opcional Fast InfraRed Receiver (FIR)].

La conexión de impresión debe estar siempre dentro del margen de funcionamiento del puerto infrarrojo (FIR) transmisor. Tenga en cuenta que la conexión puede bloquearse con objetos tales como una mano, papel, luz solar directa o cualquier luminiscencia fuerte que dé en el puerto FIR de recepción o transmisión.

### **Requisitos del sistema**

Para poder imprimir con el receptor infrarrojo HP Fast InfraRed, necesitará que:

- El receptor esté conectado con la impresora.
- Un host compatible con dispositivos portátiles IrDA u otro dispositivo para infrarrojos que pueda utilizar IRLPT (puerto paralelo para infrarrojos), o la tecnología de comunicaciones JetSend mediante infrarrojos.
- Microsoft Windows 9x, Windows NT 4.0, Windows 2000 o Mac 8.5 con un controlador LaserWriter versión 8.6 o posterior.
- **Nota** Es posible que los ordenadores portátiles antiguos que no cumplen con IrDA no sean compatibles con el receptor HP Fast InfraRed. Si se presentan problemas al tratar de imprimir con el receptor HP Fast InfraRed, comuníquese con el fabricante o distribuidor de su ordenador portátil para verificar la compatibilidad con la normativa IrDA.

Encontrará mayor información en la *Guía del usuario del receptor HP Fast InfraRed* incluida con el mismo.

### **Tarea 13 Efectúe los preparativos para utilizar el software**

<span id="page-45-0"></span>Antes de emplear la impresora, el software (controladores de impresora y utilidades de impresión opcionales) debe estar instalado en cada ordenador que se utilizará con la impresora. El software está en el CD-ROM que se incluye en la caja con la impresora. En esta sección se incluye tanto una descripción general como los procedimientos de instalación para los siguientes tipos de usuarios de impresora:

- usuario individual cuyo equipo compatible con IBM esté conectado directamente a la impresora mediante un cable paralelo
- administrador de la red que vaya a instalar la impresora en una red para los clientes de la misma
- usuario individual cuyo equipo compatible con Macintosh esté conectado directamente a la impresora mediante un cable LocalTalk o Ethernet (para EtherTalk)

### **Contenido del CD-ROM**

El CD-ROM incluye software diseñado para usuarios finales que utilicen los siguientes entornos:

- Windows 3.x
- Windows 9x
- Windows NT 4.0
- Windows 2000
- Sistema Macintosh 7.5.3 o posterior
- Novell NetWare 3.x, 4.x, 5.x

**WWW** Si desea obtener los controladores más recientes o controladores adicionales, consulte <http://www.hp.com/support/lj4550>. Una vez que esté conectado, seleccione **Servicios y Controladores** para buscar el controlador que desea bajar.

### <span id="page-46-0"></span>**Tarea 14 Instalación del software para usuarios individuales con equipos compatibles con IBM**

### **Descripción general**

Lea esta descripción general si usted es un usuario cuyo equipo informático compatible con IBM es el único conectado a la impresora, y la conexión entre el equipo y la impresora se efectúa mediante un cable paralelo (que cumpla con la especificación IEEE-1284) con un conector tipo "C".

![](_page_46_Picture_3.jpeg)

El procedimiento consta de los siguientes pasos generales (a continuación se incluyen instrucciones detalladas):

- Instale el software en el equipo informático que está conectado a la impresora.
- Si su impresora incluye el alimentador opcional para 500 hojas de papel o un accesorio opcional para impresión a doble cara, configure el controlador de la impresora para mostrar que estas opciones están instaladas (encontrará instrucciones adicionales en la ayuda en pantalla del controlador de la impresora).

### **Instrucciones detalladas**

Estas instrucciones de instalación se aplican a sistemas que ejecutan Windows 9x, Windows NT 4.0, o Windows 2000.

El software de instalación detecta la versión de Windows que se está ejecutando y el idioma seleccionado en el sistema operativo. A continuación, el software instala los controladores de la impresora y el software adecuados para el sistema.

- **1** Inicie la sesión con el equipo informático que está conectado a la impresora.
- **2** Cierre todas las aplicaciones. Desactive los detectores de virus y los programas residentes en memoria (TSR). Después de la instalación, puede volver a activar estos programas.
- **3** Inserte el CD-ROM *HP Color LaserJet 4550 Printing System and Documentation* en la unidad de CD-ROM. El CD-ROM se ejecutará automáticamente.

**Nota** Si el programa instalador no se ejecuta en forma automática, haga clic en **Inicio** y luego haga clic en **Ejecutar**. Escriba D:\SETUP.EXE cuando aparezca el indicador. (Se presupone que su unidad de CD-ROM tiene asignada la letra D:\).

> **4** Aparecerá una pantalla que le permitirá examinar el contenido del CD-ROM o bien comenzar a instalar el software de la impresora. Haga clic en **Instalar impresora** y siga las instrucciones en la pantalla.

Existen dos opciones de instalación para el software del sistema de impresión. La opción de instalación **Típica** instalará los siguientes componentes:

- Controlador PCL 6 (Lenguaje de control de impresora) y Ayuda en línea
- Controlador PCL 5c (Lenguaje de control de impresora) y Ayuda en línea
- Controlador de impresora PS y Ayuda en línea

La opción de instalación **Personalizada** permite cancelar cualquier opción de software del sistema de impresión.

**WWW** Para transferir la versión más reciente de HP Web JetAdmin, visite el Centro de atención al cliente de HP en línea, en http://www.hp.com/support/net\_printing.

### **Tarea 15 Instalación del software para administradores de red**

### <span id="page-48-0"></span>**Descripción general**

Lea esta descripción general si usted es el administrador de una red y va a instalar la impresora en la red para los clientes de la misma.

**WWW** HP recomienda que el administrador de la red utilice HP Web JetAdmin para administrar impresoras HP en una red. HP Web JetAdmin está disponible en Internet en http://www.hp.com/support/net\_printing.

![](_page_48_Picture_4.jpeg)

El procedimiento consta de los siguientes pasos generales (a continuación se incluyen instrucciones detalladas):

- Dependiendo del entorno de la red, el software debe instalarse ya sea en la estación de trabajo del administrador o en el servidor de la red.
- En sistemas Windows 9x, Windows NT 4.0 o Windows 2000, ejecute la instalación de la impresora para integrar su impresora en una red Microsoft o Novell NetWare. Para otras redes. consulte el documento *HP JetDirect Print Server Administrator's Guide (Servidor de impresión HP JetDirect - Guía del administrador)*.
- Distribuya el software de instalación a cada cliente de la red. Puede ir pasando el CD-ROM, o puede colocar imágenes de disco del controlador en un directorio en la red o en disquetes.
- Instale el software en las estaciones de trabajo cliente.
- Los usuarios pueden conectar sus estaciones de trabajo a la impresora utilizando el Asistente para agregar impresora de Windows. Encontrará las instrucciones en la [Tarea 20,](#page-58-1) ["Establezca la conexión con la impresora".](#page-58-1)
- **Nota** Si su impresora incluye el alimentador opcional para 500 hojas de papel o un accesorio opcional para impresión a doble cara, configure el controlador de la impresora de cada ordenador para mostrar que estas opciones están instaladas (encontrará instrucciones adicionales en la ayuda en pantalla del controlador de la impresora).

#### **Instrucciones detalladas**

Estas instrucciones están dirigidas al administrador de red. Los procedimientos para instalar el software varían en función del sistema operativo y el entorno de red. Entre los grupos de instrucciones que aparecen a continuación, utilice el grupo que se ajuste mejor a su sistema operativo y entorno de red.

#### **Windows 9x, Windows NT 4.0 y Windows 2000**

El software de instalación detecta la versión de Windows que se está ejecutando y el idioma seleccionado en el sistema operativo. A continuación, el software instala los controladores de impresora y el software adecuados para el sistema.

**Nota** Para redes Novell NetWare o Microsoft, ejecute el software de instalación de la impresora. En las redes NetWare, podrá configurar las colas correspondientes en el servidor NetWare y en el servidor de impresión HP JetDirect. En las redes Microsoft, podrá establecer los parámetros de configuración IP y compartir la impresora.

> En las redes de servidores Windows NT 4.0 y Windows 2000, instale el software en el servidor.

- **1** Dependiendo del entorno, inicie una sesión con la estación de trabajo del administrador de la red o con el servidor utilizando privilegios de administrador del Sistema.
- **2** Cierre todas las aplicaciones. Desactive los detectores de virus y los programas residentes en memoria (TSR). Después de la instalación, puede volver a activar estos programas.
- **3** Inserte el CD-ROM *HP Color LaserJet 4550 Printing System and Documentation* en la unidad de CD-ROM. El CD-ROM se ejecutará automáticamente.
- **Nota** Si el programa instalador no se ejecuta en forma automática, haga clic en **Inicio** y luego en **Ejecutar**. Escriba D:\SETUP.EXE cuando aparezca el indicador. (Se presupone que su unidad de CD-ROM tiene asignada la letra D:\).
	- **4** Aparecerá una pantalla que le permitirá examinar el contenido del CD-ROM o bien comenzar a instalar el software de la impresora. Haga clic en **Instalar impresora** y siga las instrucciones en la pantalla.

Existen dos opciones de instalación para el software del sistema de impresión. La opción de instalación **Típica** instalará los siguientes componentes:

- Controlador PCL 6 (Lenguaje de control de impresora) y Ayuda en línea
- Controlador PCL 5e (Lenguaje de control de impresora) y Ayuda en línea
- Controlador de impresora PS y Ayuda en línea

La opción de instalación **Personalizada** permite cancelar cualquier opción de software del sistema de impresión.

**WWW** Para instalar la versión más reciente de HP Web JetAdmin, visite el Centro de atención al cliente de HP en línea, en http://www.hp.com/support/net\_printing.

> Es posible crear rápidamente un puerto para la impresora como parte del proceso de instalación utilizando el asistente para impresoras de red HP.

### **Tarea 16 Instalación del software para usuarios de Macintosh**

### <span id="page-52-0"></span>**Descripción general**

En un equipo informático compatible con Macintosh, los procedimientos de instalación para un administrador de red, un cliente de red y un usuario independiente son los mismos. Instale el software en cualquier equipo que vaya a imprimir en la impresora. (Las conexiones para un usuario independiente se ilustran a continuación). En un entorno AppleTalk, tiene la opción de asignar un nombre y una zona de red a la impresora. Los usuarios pueden conectar sus estaciones de trabajo a la impresora configurando un controlador LaserWriter 8 con una nueva PPD en el Selector (Macintosh). Encontrará las instrucciones en la Tarea 20, ["Establezca](#page-58-1) [la conexión con la impresora"](#page-58-1).

![](_page_52_Picture_3.jpeg)

### **Instrucciones detalladas**

La partición para Macintosh en el CD-ROM contiene un programa instalador para cada idioma disponible. Busque el idioma adecuado para su sistema operativo y después utilice el programa instalador para ese idioma.

#### **Nota** Si el equipo informático está conectado a la impresora mediante una conexión LocalTalk (puerto de la impresora) o EtherNet, el panel de control de AppleTalk (o Red) se debe configurar para la conexión correcta con el fin de comunicarse con la impresora.

- **1** Salga de todas las aplicaciones abiertas.
- **2** Introduzca el disco compacto en la unidad de CD-ROM.
- **3** Haga doble clic en el icono **Instalador** y siga las instrucciones en la pantalla.
- **4** Abra el **Selector** en el menú **Apple**.
- **5** Haga clic en el icono de **Apple LaserWriter 8**. Si el icono no está presente, comuníquese con su distribuidor de Macintosh.
- **6** Si se encuentra en una red con múltiples zonas, seleccione la zona en la casilla **Zonas AppleTalk** donde se encuentra la impresora. Si desconoce la zona donde se encuentra la impresora, consulte a su administrador de red.
- **7** Haga doble clic en la impresora deseada. Deberá aparecer el icono de la **impresora** en el escritorio.
- **8** Cierre el **Selector**.

### **Tarea 17 Configure la impresora en la red**

<span id="page-54-0"></span>Puede utilizar el software de instalaciòn de la impresora que esta en el contenido del CD-ROM para instalar y configurar la impresora en la red. Para otras opciones, consulte el documento *HP JetDirect Print Server Administrator's Guide (Servidor de impresión HP JetDirect - Guía del administrador)*.

### **Tarea 18 Distribuya el software a los clientes de la red (opcional)**

<span id="page-55-0"></span>Antes de que un cliente de la red pueda imprimir en la impresora, se debe instalar el software del sistema de impresión en la estación de trabajo del cliente. En vez de distribuir el CD-ROM a cada cliente, puede colocar imágenes de disco del software de instalación en un directorio público. Mediante la opción **Copia de discos** del software se pueden copiar imágenes de disco para sistemas operativos Windows en un directorio designado.

#### **Crear imágenes de disco con la utilidad de personalización del instalador**

- **1** Inserte el CD-ROM *HP Color LaserJet 4550 Printing System and Documentation* en la unidad de CD-ROM. El CD-ROM se ejecutará automáticamente.
- **Nota** Si el programa instalador no se ejecuta en forma automática, haga clic en **Inicio** y luego en **Ejecutar**. Escriba D:\SETUP.EXE cuando aparezca el indicador. (Se presupone que su unidad de CD-ROM tiene asignada la letra D:\).
	- **2** Cuando se le pida que elija el método de instalación, haga clic en **Utilidad de personalización del instalador**.
	- **3** Seleccione las versiones de idioma y de sistema operativo para las cuales desee crear imágenes de disco, y luego elija los controladores que quiera incluir en dichas imágenes de disco.
	- **4** Haga clic en **Examinar** para asignar una ruta de acceso a la unidad y al directorio donde desea copiar las imágenes de disco.
	- **5** Haga clic en **Siguiente** y siga las instrucciones en la pantalla.

### **Tarea 19 Instale el software para clientes de la red (opcional)**

<span id="page-56-0"></span>Antes de que un cliente de la red pueda imprimir en la impresora, se debe instalar el software del sistema de impresión en la estación de trabajo del cliente. Los procedimientos para instalar el software varían en función del sistema operativo en uso. Entre los grupos de instrucciones que aparecen a continuación, utilice el que se aplique a su sistema operativo.

### **Windows**

Los procedimientos para instalar el software de usuario final en estaciones de trabajo cliente son parecidos a aquellos destinados a los administradores de red.

- **1** Para instalar el software del usuario final en las estaciones de trabajo cliente, ejecute SETUP.EXE.
- **2** Siga las instrucciones en la pantalla.
- **Nota** Para instalar el software del usuario final en una estación de trabajo Windows NT 4.0 o Windows 2000, deberá contar con privilegios de administrador en dicha estación de trabajo.
	- No instale el controlador PCL ni los controladores de emulación PostScript® 3 en estaciones de trabajo Windows NT si instala otro software de usuario final. Deseleccione las casillas de verificación PCL y PostScript en la lista de componentes durante la instalación personalizada. Los controladores se instalarán desde el servidor cuando se conecte con la impresora de red en la Tarea 20, ["Establezca la conexión con la impresora".](#page-58-1)
	- Los usuarios de una versión de red compartida de Windows sólo pueden instalar aquellos componentes de software que el administrador de red instaló durante la instalación para administradores de red.
	- Para una instalación mínima (sólo el controlador) en Windows 3.1x, utilice el sistema operativo.
	- Para una instalación mínima en Windows 9x, utilice el Asistente para agregar impresora.

### **Macintosh**

La particion para Macintosh contiene un programa de instalacion para cada idioma. Busque el idioma que corresponda a su sistema operativo e instalelo.

### <span id="page-58-1"></span>**Tarea 20 Establezca la conexión con la impresora**

<span id="page-58-0"></span>Estas instrucciones de instalación son para usuarios individuales y administradores de red que utilicen equipos compatibles con Macintosh. Después de instalar el software de usuario final en una estación de trabajo cliente, configure los controladores para que reconozcan el puerto de impresora adecuado. Esto hace posible que el cliente imprima en la impresora.

### **Macintosh**

- **1** Salga de todas las aplicaciones abiertas.
- **2** Introduzca el CD en la unidad de CD-ROM.
- **3** Haga doble clic en el icono **Instalador** y siga las instrucciones en la pantalla.
- **4** Abra el **Selector** en el menú **Apple**.
- **5** Haga clic en el icono de **Apple LaserWriter 8**. Si el icono no está presente, comuníquese con su distribuidor de Macintosh.
- **6** Si se encuentra en una a red con múltiples zonas, seleccione la zona en la casilla **Zonas AppleTalk** donde se encuentra la impresora. Si desconoce la zona donde se encuentra la impresora, consulte a su administrador de red.
- **7** Haga doble clic en la impresora deseada. Deberá aparecer el icono para la **impresora del escritorio**.
- **8** Cierre el **Selector**.

## <span id="page-59-1"></span><span id="page-59-0"></span>**Lista de comprobación para resolución de problemas**

![](_page_59_Picture_201.jpeg)

![](_page_60_Picture_103.jpeg)

Para ver más mensajes y soluciones, consulte el capítulo "Resolución de problemas con la impresora" en la guía del usuario en pantalla.

### <span id="page-61-0"></span>**Comunicación con un servidor de impresión HP JetDirect opcional**

Si la impresora contiene un servidor de impresión HP JetDirect opcional, y no puede establecer comunicación con la impresora a través de la red, verifique el funcionamiento del servidor de impresión. Imprima una página de configuración HP JetDirect. Si no aparece el mensaje "TARJETA E/S PREPARADA" en la página de configuración, consulte la sección de resolución de problemas del documento *HP JetDirect Print Server Administrator's Guide (Servidor de impresión HP JetDirect - Guía del administrador)*.

### **Servidor de impresión HP JetDirect 10/100TX**

Si la impresora contiene un servidor de impresión HP JetDirect 10/100TX opcional, compruebe que el servidor de impresión haya podido establecer conexión con la red.

- Observe los indicadores de velocidad de vínculo (10 ó 100) en el servidor de impresión. Si los dos están apagados, el servidor de impresión no pudo establecer conexión con la red.
- Revise la página de configuración de HP JetDirect. El mensaje "PÉRDIDA DE PORTADORA" indica que el servidor de impresión no pudo establecer conexión con la red. Si éste es el caso, verifique que todos los cables estén correctamente conectados. Si es así y el servidor de impresión sigue sin poder establecer conexión, ejecute el siguiente procedimiento para reconfigurarlo:
	- **1** Use el menú EIO en el panel de control de la impresora para establecer manualmente el modo de funcionamiento del servidor de impresión HP JetDirect.
	- **2** Verifique que la configuraciòn del dispositivo de red de conexion (tal como, un conmutador de red 10/100TX) coincida. Por ejemplo, configure el servidor de impresion a 100 TX para el funcionamiento simultaneo a doble cara y el puerto del conmutador de red tambien debera configurarse para este mismo funcionamiento de 100TX.
	- **3** Encienda la impresora y compruebe el funcionamiento del servidor de impresión. Si el servidor de impresión no puede establecer conexión, comuníquese con HP para obtener asesoría. Consulte ["Información sobre asistencia técnica"](#page-63-1) en [la página 62](#page-63-1) o la guía del usuario en pantalla para obtener las direcciones URL y número de teléfono.

### **Declaraciones reglamentarias**

### **Normas de la FCC**

Al probar este equipo, se ha demostrado que cumple con los límites establecidos para los dispositivos digitales de Clase A, de acuerdo con la Parte 15 de las normas de la FCC. Estos límites están diseñados para proporcionar una protección razonable contra interferencias dañinas en instalaciones en zonas residenciales. Este equipo genera, emplea y puede irradiar energía de frecuencia de radio. Si no se instala y usa con arreglo a las instrucciones, puede ocasionar interferencias dañinas para las comunicaciones de radio. Sin embargo, es imposible garantizar que no se producirán interferencias en una instalación concreta. Si este equipo ocasiona interferencias dañinas para la recepción de radio o televisión, lo que puede determinarse apagando y volviendo a encender el equipo, se recomienda al usuario que intente corregir la(s) interferencia(s) tomando una o más de las siguientes medidas:

- Reoriente o reubique la antena receptora.
- Aumente la separación entre el equipo y el receptor.
- Conecte el equipo a una toma de corriente que esté en un circuito distinto al circuito en el que esté ubicado el receptor.
- Consulte con su distribuidor o con un técnico experto en radio y televisión.

**Nota** Cualquier cambio o modificación que se haga a la impresora y que no haya sido expresamente aprobada por HP podría anular la autoridad del usuario para usar este equipo.

> El uso de un cable de interfaz blindado es un requisito imprescindible para la conformidad con los límites establecidos para los dispositivos de Clase A en la Parte 15 de las normas de la FCC.

#### **Normas DOC de Canadá**

Cumple con los requisitos canadienses, en cuanto a compatibilidad electromagnética, establecidos para los dispositivos de Clase A.

« Conforme à la classe A des normes canadiennes de compatibilité électromagnétiques (CEM). »

## <span id="page-63-1"></span><span id="page-63-0"></span>**Información sobre asistencia técnica**

#### **Centro de atención al cliente de HP**

![](_page_63_Picture_175.jpeg)

#### **Centro de atención al cliente de HP (continuación)**

![](_page_64_Picture_113.jpeg)

### **Opciones Internacionales del Centro de atención al cliente de HP**

Además de los números de teléfono que se enumeran a continuación, la guía del usuario en pantalla contiene direcciones y números de teléfono para ventas y servicio técnico a nivel mundial, en el caso de países que no figuran aquí.

#### **Centro internacional de atención al cliente de HP**

![](_page_65_Picture_282.jpeg)

**Portugués** Portugal:

Suecia:

**Sueco**

(41) (0) (84) 880-1111

Suiza:

(351) (0) (1) 317-6333 (46) (0) (8) 619-2170

#### **Servicio de atención al cliente a nivel mundial (continuación)**

**Números de servicio de atención al cliente en los distintos países:** HP ofrece un servicio gratuito de asistencia técnica por teléfono durante el período de garantía. Al llamar a un número de teléfono de entre los que se enumeran a continuación, se comunicará con un equipo profesional dispuesto a atenderle. Si precisa asistencia técnica una vez caducada la garantía, puede obtenerla mediante una cuota llamando al mismo número de teléfono. El precio se cobra por incidente. Al llamar a HP, tenga preparada la siguiente información: nombre del producto, número de serie, fecha de compra, y descripción del problema.

![](_page_66_Picture_91.jpeg)

![](_page_69_Picture_0.jpeg)

Copyright © 2000 Hewlett-Packard Company

www.hp.com/support/lj4550

![](_page_69_Picture_3.jpeg)

Español

C7085-90926